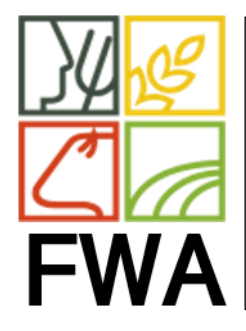

## SERVICE INFORMATIQUE

Entités concernées : MAR

DATE :22/08/2022 REF : 20220822/001 PAGE : 1/1 THEME : SALLES REV : 1.0 REV : 1.0 REDACTEUR : Guy BERGER

AFFICHER LE N° DE SEMAINE OUTLOOK

## Afficher le N° de la semaine dans oulook

## **Activer ou désactiver les numéros de semaine dans l'affichage Mois et le navigateur de dates**

Les numéros de semaine peuvent apparaître dans l'affichage Mois du calendrier et dans le Navigateur de dates du volet Dossiers. Les numéros de semaine redémarrent au début de chaque année. Par défaut, les numéros de semaine sont désactivés.

Pour activer les numéros de semaine, modifiez le paramètre de numéro de semaine dans la mode Microsoft Office Backstage.

- 1. Cliquez sur l'onglet **Fichier**.
- 2. Cliquez sur **Options**.
- 3. Cliquez sur **Calendrier**.
- 4. Sous **Options d'affichage**, cochez ou non l'option Afficher les numéros de semaine dans l'affichage Mois et **dans la case** à cocher Navigateur de dates.